## BDS Vordruck

## Nutzung mit Adobe Reader DC

Seit dem 15.07.2015 gibt es den kostenlosen Adobe Reader DC. Auch mit ihm kann der BDS Vordruck ohne Einschränkung genutzt werden und die individuellen Daten eines Verfahrens können als fdf Dateien aus dem Vordruck exportiert oder importiert werden. Da alle BDS Vordrucke abwärtskompatibel sind, können auch alle Verfahren aus früheren Jahren mit Ihren fdf Dateien in den aktuellen Vordruck importiert werden, um z.B. eine Abschrift oder eine amtliche Bescheinigung zu erstellen.

Öffnen Sie dazu den aktuellen BDS Vordruck im Adobe Reader DC und wählen in der oberen Menuleiste den Reiter Bearbeiten.

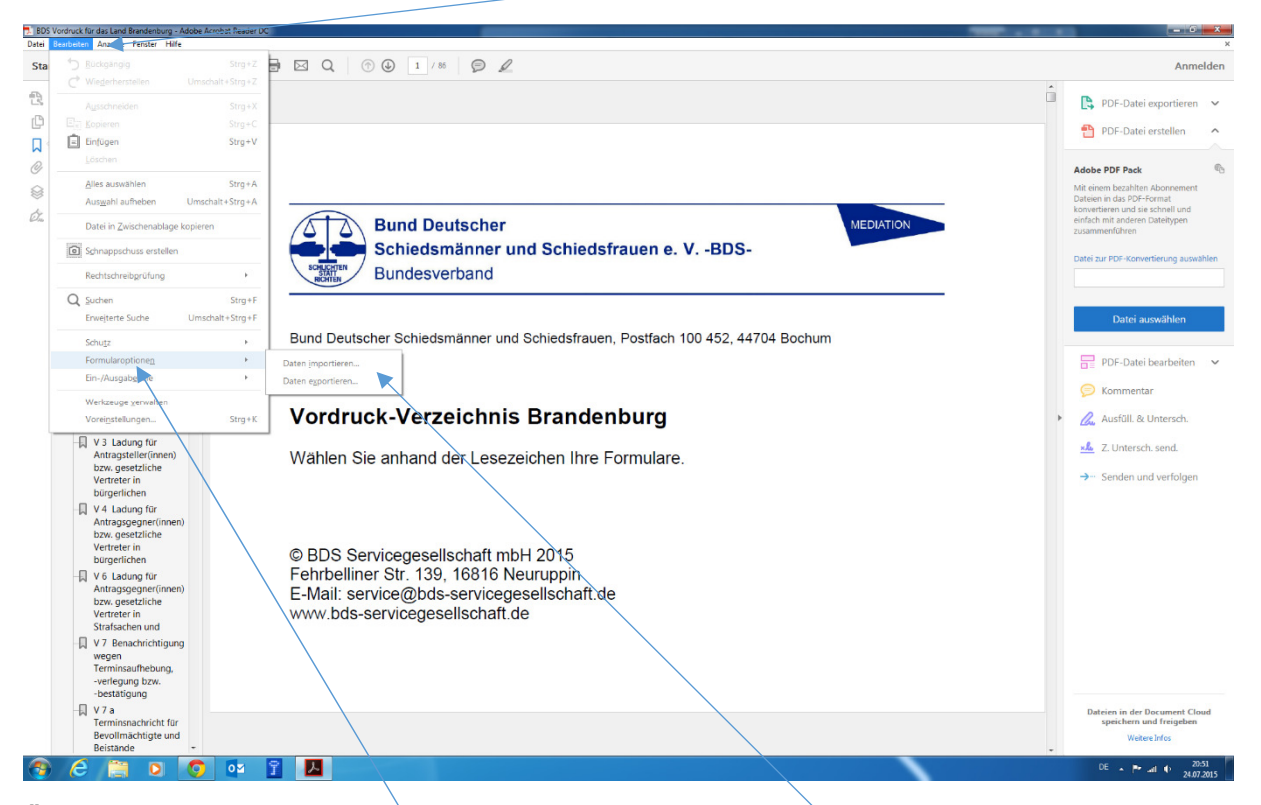

Über den Bereich Formularoptionen gelangen Sie wieder zu den aus den alten Adobe Reader Versionen bekannten Befehlen Daten importieren und Daten exportieren.

Durch den Export der individuellen Verfahrensdaten aus dem BDS Vordruck und dem Abspeichern auf einem externen Datenträgern tragen Sie zudem dem Datenschutz ausreichend Rechnung, wenn Sie diesen externen Datenträger zusammen mit dem Protokoll- und Kassenbuch an einem sicheren Ort verwahren. Durch die so gesicherten fdf Dateien, die Sie z.B. nach der laufenden Nummer Ihres Verfahrens benennen, können Sie auch in Zukunft jederzeit nach dem Import in den aktuellen Vordruck das Verfahren weiter bearbeiten oder auch nach vielen Jahren problemlos und schnell Abschriften, Ausfertigungen oder amtliche Erklärungen erzeugen.

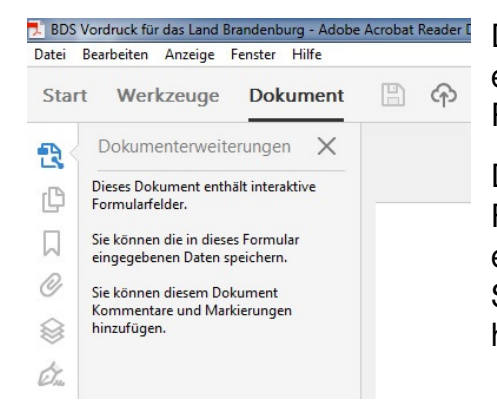

Die vom BDS zusätzlich in den BDS Vordrucken eingebauten Rechte können beim Adobe 吸く Reader DC oben links abgelesen werden.

Die BDS Vordrucke enthalten interaktive Formularfelder, Sie können die Formularfelddaten ex- und importieren und wenn Sie möchten können Sie auch Kommentare und Markierungen hinzufügen.

Nutzen Sie immer den aktuellen BDS Vordruck, damit Ihnen immer die aktuellen Formulare für Ihre ehrenamtliche Arbeit als Schiedsperson zur Verfügung stehen.

## Nutzung mit Windows 10

Windows 10 enthält einen integrierten pdf-viewer. Dieser wird automatisch bei der Installation von Windows 10 als Standard pdf-viewer eingerichtet. Mit diesem Windowsprogramm kann aber leider der BDS Vordruck nicht seine zusätzlichen Rechte und Leistungen anwenden. Er ist daher für die Arbeit mit dem BDS Vordrucke ungeeignet. Bitte nutzen Sie daher weiterhin den kostenlosen Adobe Reader in der aktuellen Version DC.

Den Standard pdf-viewer können Sie unter Windows 10 auf den Adobe Reader DC einstellen:

- 1. Klicke auf Start > Einstellungen > System > Standard-Apps
- 2. Scrolle bis zum Menüpunkt Standard-Apps nach Dateityp festlegen

3. Bis zum Dateityp .pdf scrollen und rechts daneben auf Microsoft Edge oder das eingestellte Programm klicken.

4. In dem sich öffnenden Fenster dann Adobe Reader DC als Standard festlegen.